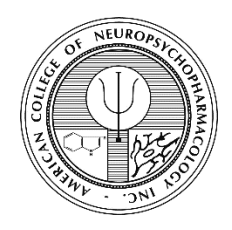

## **ACNP Honorific Award Submission Site User Guide**

**[http://acnp.societyconference.com](http://acnp.societyconference.com/)**

1. Select **Existing User? Log In**

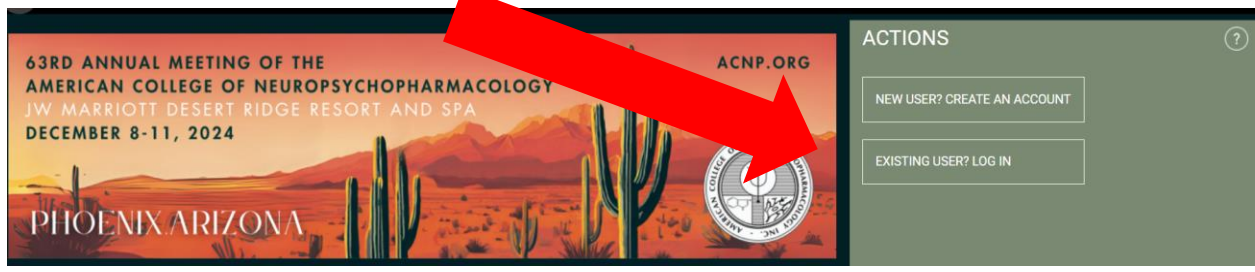

2. Enter your login information and click **Log In**

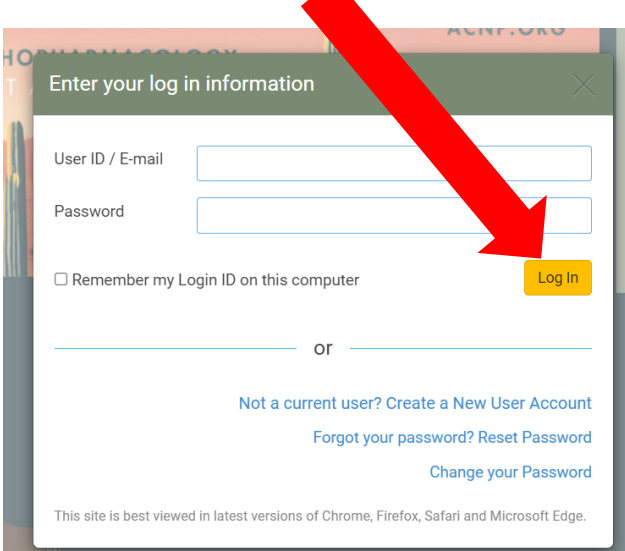

3. Click on the **Submissions** box

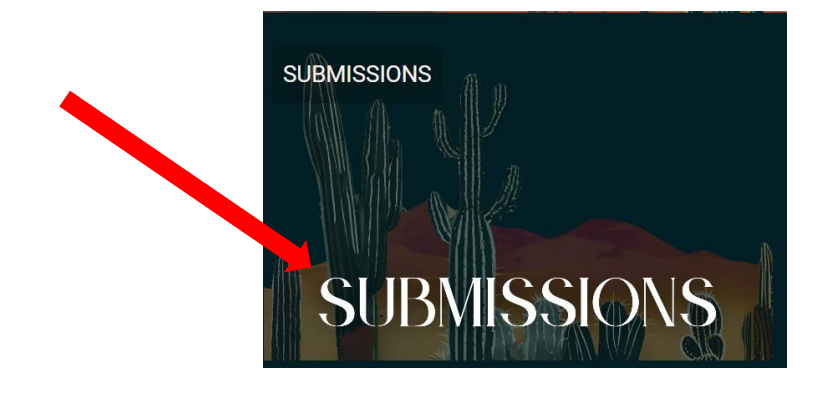

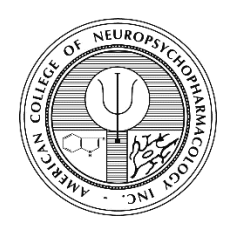

**ACNP Honorific Award Submission Site User Guide**

**[http://acnp.societyconference.com](http://acnp.societyconference.com/)**

4. Click **Access Submissions Dashboard**

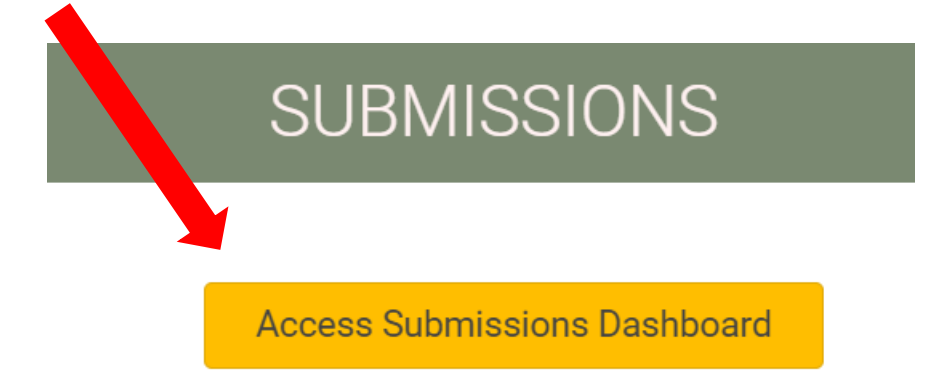

5. Select **Submit ACNP Honorific Award**

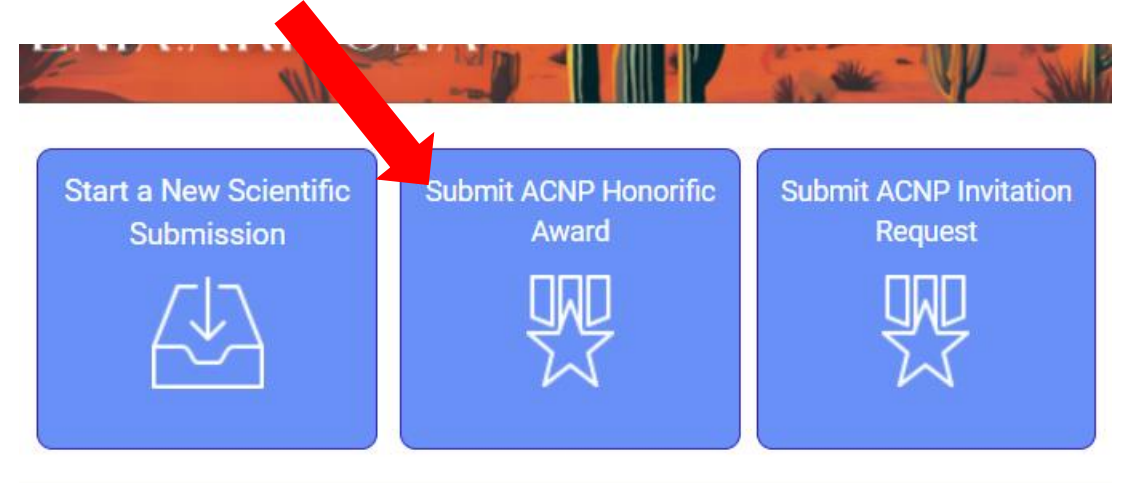

\*Your current submissions will reflect in this section.

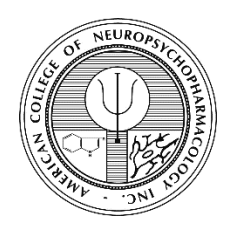

## **ACNP Honorific Award Submission Site User Guide**

**[http://acnp.societyconference.com](http://acnp.societyconference.com/)**

6. Select the appropriate award type

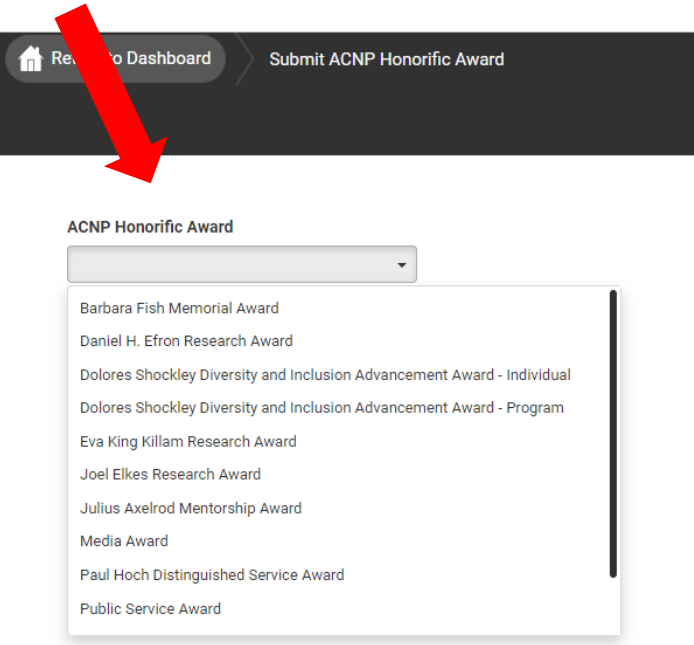

7. The nomination fields corresponding to the award type will then populate. Follow the prompts, making sure to complete all required fields then click the **SUBMIT** button once all fields are completed.

Please contact ACNP at **acnp@acnp.org** or (615) 324-2360 with any questions.